# MAPData

Este procedimento ensinará como criar uma reserva de licenças para os usuários. Esta informação aplica-se a todas as versões de rede dos produtos da Autodesk. Acesso às licenças é controlada com um arquivo de opções FLEXnet que está nas configurações que você deseja usar. O ficheiro de opções é um componente opcional do sistema de gestão de licença FLEXnet e não é necessária para a operação de licença "Standalone".

#### **Criando o arquivo de opções**

Passo 1. Crie um novo arquivo de texto chamado "*ADSKFlex.opt".* É altamente recomendável que você só pode usar um editor de texto simples, como o Notepad, para editar arquivos de opções.

Passo 2. Coloque este arquivo no mesmo diretório que o arquivo de licença da Autodesk.

Passo 3. Parar e iniciar o servidor de licença a partir da aba Start / Stop / reler os LMTOOLS.

Passo 4. Examine o arquivo de log de depuração para confirmar que as alterações opções de arquivos têm sido implementadas pelo gerenciador de licenças.

### **Definições dos grupos**

Você pode definir grupos usando o nome de Login do Windows ou o nome do computador.

GROUP [Nome do grupo] [usuario1] [usuario2] [usuario3] ...

#### **Reservando Licenças**

Você pode reservar um número específico de licenças para um usuário.

RESERVE [Número de licenças] [Feature do produto] GROUP [Nome do Grupo]

## **Definir tempo limite de inatividade de licença**

Você pode configurar o gerenciador de licenças para recuperar automaticamente licenças inativas depois de um tempo especificado. A inatividade é definida como um produto ocioso sem comandos emitidos no tempo especificado. Os usuários terão a opção de salvar seu desenho atual, se uma licença é revogada pelo gerenciador de licenças para a inatividade. O tempo é especificado em segundos e com o menor valor aceitável para estas opções é de 900 segundos (15 minutos).

TIMEOUT [Feature do Produto] [Segundos] > Para uma determinada Feature do produto.

TIMEOUTALL [Segundos] > Para todos os produtos incluídos no arquivo.

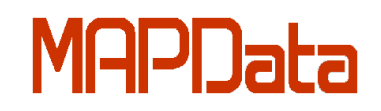

**Como colocar o arquivo de opções em funcionamento:**

- $\triangleright$  Cole o arquivo OPT na mesma pasta que se encontrão arquivo de licenca (C:\Program Files\Autodesk Network License Manager\License )
- $\triangleright$  Reinicie o serviço para que o arquivo seja reconhecido.
- Verifique no arquivo Debug Log se o arquivo de opções foi iniciado.

Veja abaixo um exemplo de como deve ficar o arquivo adskflex.opt:

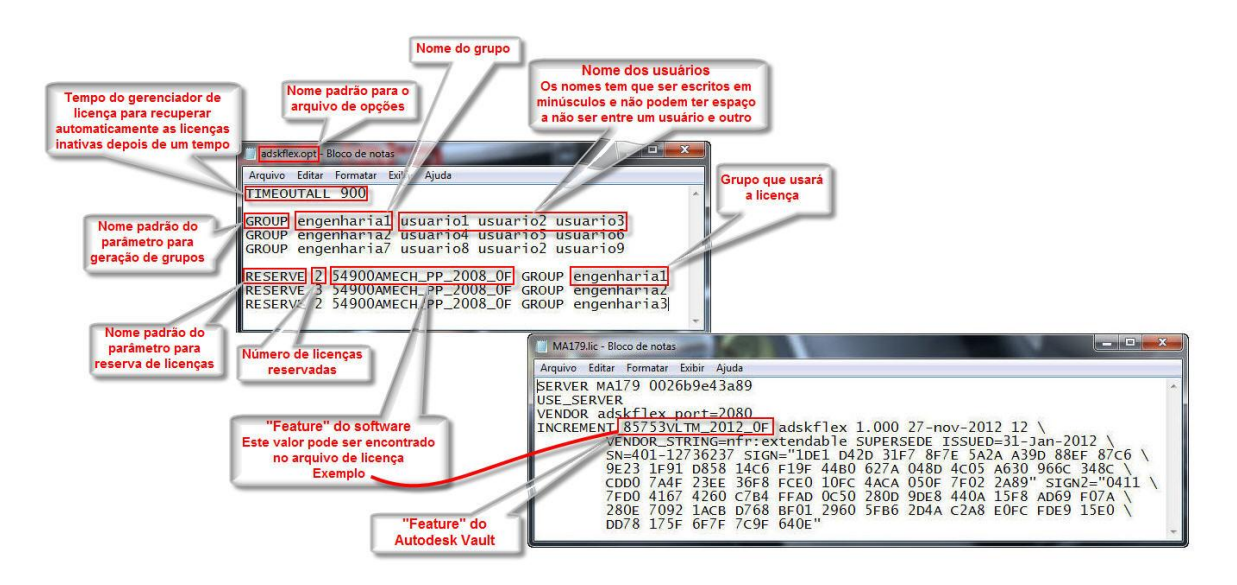

# MAPData

Americana – (19) 3475-4100 Rio de Janeiro – (21) 3221-9350 São José dos Campos – (12) 3949-6060 Ribeirão Preto – (16) 3514-2150

[www.mapdata.com.br](http://www.mapdata.com.br/) - [suporte@mapdata.com.br](mailto:suporte@mapdata.com.br)